## **Аннотация к использованию генератора**

# **Использование Генератора для проверки и исправления ошибок в паспорте проекта**

Для начала работы необходимо создать папку «ГЕНЕРАТОР», в ней необходимо разместить Excel-файл генератора и создать папку «ПАСПОРТ», в которой необходимо разместить новую версию паспорта проекта (версии 1.5) в формате Excel.

ВАЖНО! Файлы и папки, название которых начинается с нижнего подчеркивания, генератором игнорируются.

Генератор просматривает файлы только Excel \*.xlsx («рекомендованный»), а также \* .xls, \* .xlsb, \*.xlsm (не желательно).

#### **Одновременно можно запускать только один генератор!**

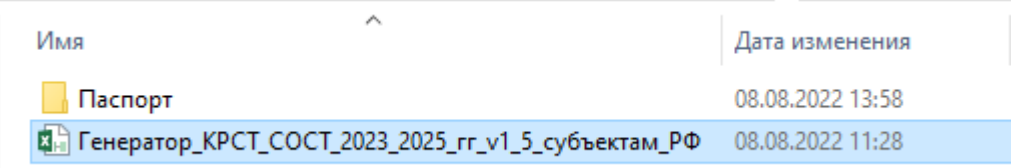

#### **После открытия файла генератора необходимо:**

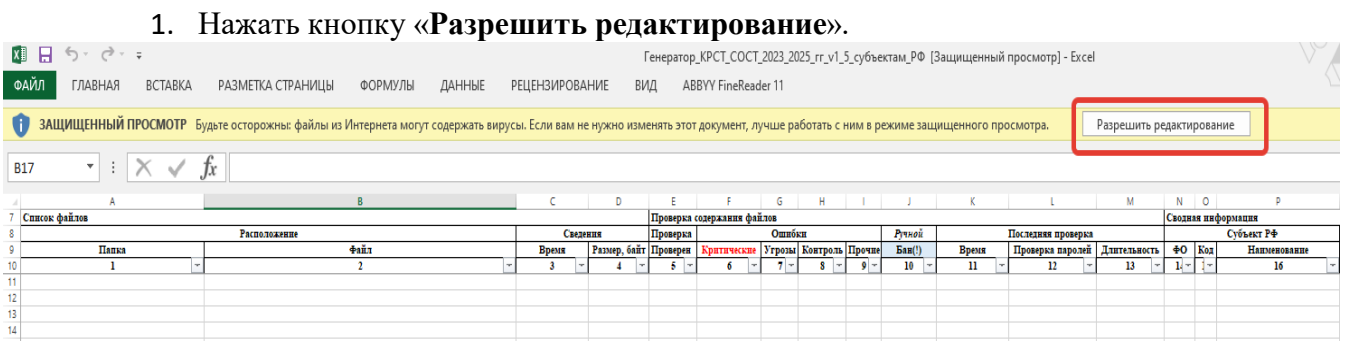

### 2. Нажать кнопку «**Включить содержимое**».

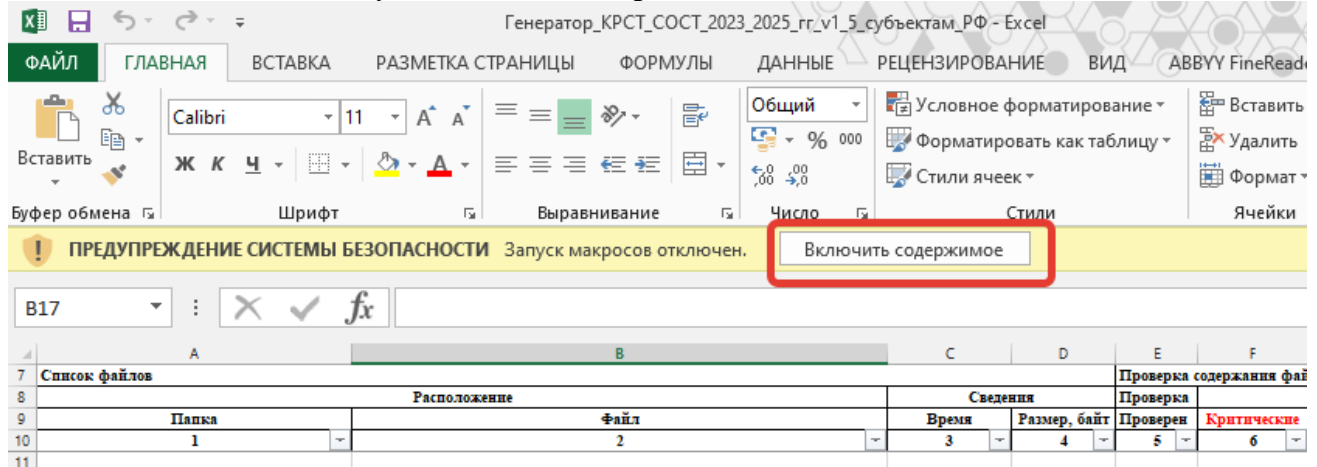

3. О том, что генератор работает, свидетельствует появление на панели управления в ленте вкладки «**Надстройки**»:

Что кнопки делают кратко написано при наведении мыши. Это две группы макросов:

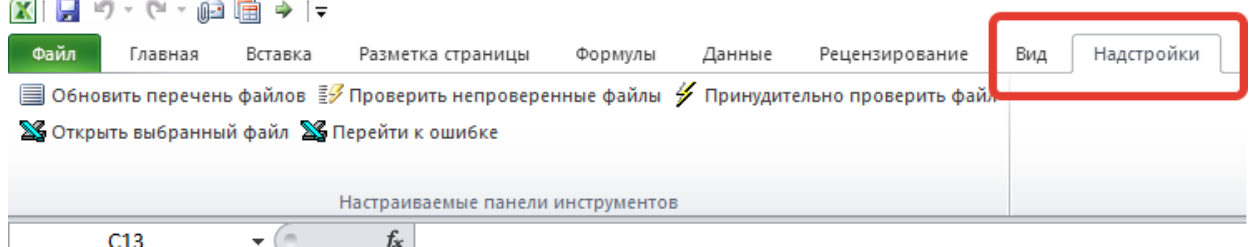

Кнопки в первой строке кнопки - для свода и анализа файлов.

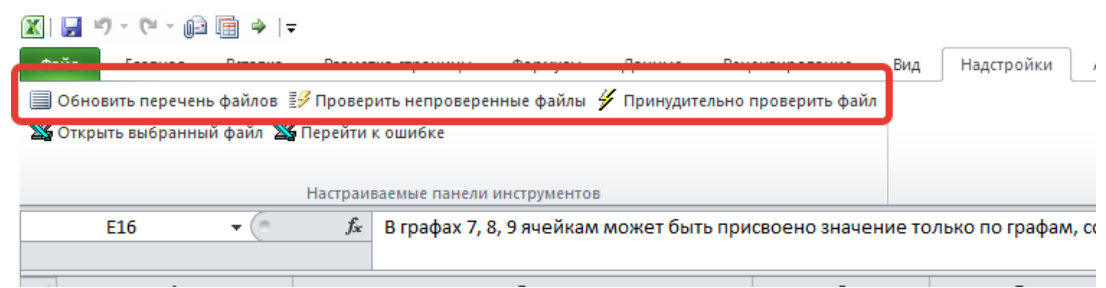

Во второй строке – для вызова/(раз)блокировки конкретного файла с паспортом.

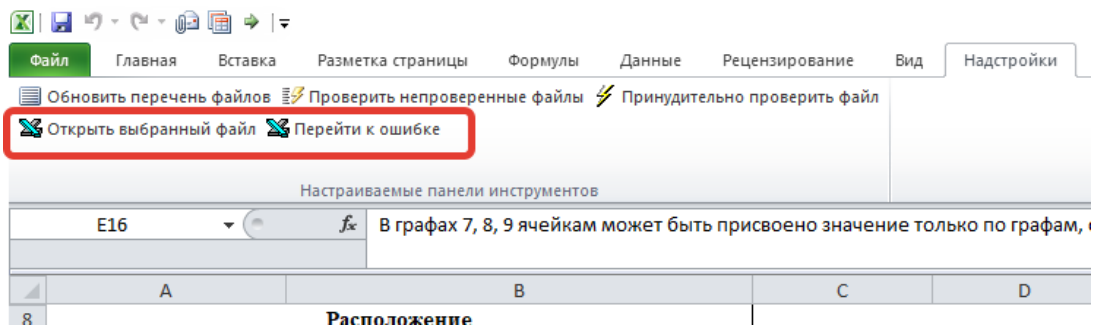

- **Обновить перечень файлов** выгружает полный перечень файлов на проверку.
- **Проверить непроверенные файлы** осуществляет проверку всех файлов, в отношении которых не была проведена проверка генератором, либо файлов, в которые вносились изменения после последней проверки.
- **Принудительно проверить файл**  осуществляет проверку выбранного файла/группы файлов.
- **Открыть выбранные файл** открывает файл паспорта выбранного проекта.
- **Перейти к ошибке**  открывает файл паспорта проекта на листе, содержащем выбранную ошибку, устанавливая курсор на ячейке, содержащей ошибку на конкретной ячейке, содержащей ошибку.

## **Как работать с Генератором**

Как требуется работать с генератором:

- Положить в папку паспорт проекта версии 1.5 в формате Excel;
- Открыть Excel файл генератор;
- Нажать «**Обновить перечень файлов**», выгрузится полный перечень файлов;
- Нажать «**Проверить непроверенные файлы**», и запустится процедура поочередного открытия и проверки файлов. (Excel-файл будет «моргать», открывать и закрывать файлы, параллельно заполняя свои листы Файлы/Ошибки). Макрос сообщит о завершении;
- При наличии «**Критических**» ошибок файл паспорта не может быть проверен

полностью. Надо такие найти по фильтру и принять решения по их ручной правке и доработке (см. лист «ошибки» для дополнительной информации);

- Почитать лист «**Ошибки**» на предмет других ошибок, исправить их;
- Интересующие файлы паспортов можно быстро открыть кнопкой «открыть выбранный файл»;
- Интересующие ошибки можно быстро открыть кнопкой «**Перейти к ошибке**».

При проверке файлов на листе «**Файлы**» в отношении проверенных паспортов проектов будет представлена обобщенная информация в части количества выявленных в ходе проверки генератором ошибок, а также справочная информация о соответствующем проекте.

Выбрав любую клетку строки на листе «**Файлы**» и нажав кнопку «**Открыть выбранный файл**» генератор откроет файл паспорта соответствующего проекта.

При проверке файлов на листе «**Ошибки**» будет представлена следующая информация в разрезе выявленных в ходе проверки паспортов проектов генератором ошибок.

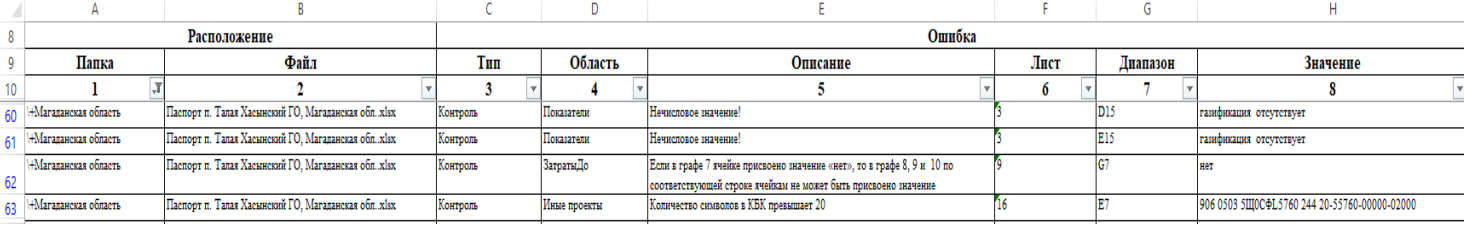

Представленная таблица включает 8 граф:

- 1. **Папка** содержит наименование папки, в которой располагается проверяемый паспорт проекта;
- 2. **Файл** содержит наименование файла паспорта проекта;
- 3. **Тип** отображает тип выявленной ошибки («Критическая», «Угроза», «Контроль» или «Прочее»);
- 4. **Область** содержит наименование области выявленного типа ошибки;
- 5. **Описание** описание выявленной ошибки;
- 6. **Лист** номер листа, на котором располагается выявленная ошибка;
- 7. **Диапазон** диапазон ячеек, в которых располагается выявленная ошибка;
- 8. **Значение** то, что указано в паспорте проекта и является ошибкой.

Выбрав любую клетку строки на листе «**Ошибки**» и нажав кнопку «**Открыть выбранный файл**» генератор откроет файл паспорта проекта, содержащий соответствующую ошибку.

Выбрав любую клетку строки на листе «**Ошибки**» и нажав кнопку «**Перейти к ошибке**» генератор откроет файл паспорта проекта, установив курсор на листе и ячейке, относящейся к соответствующей ошибке.